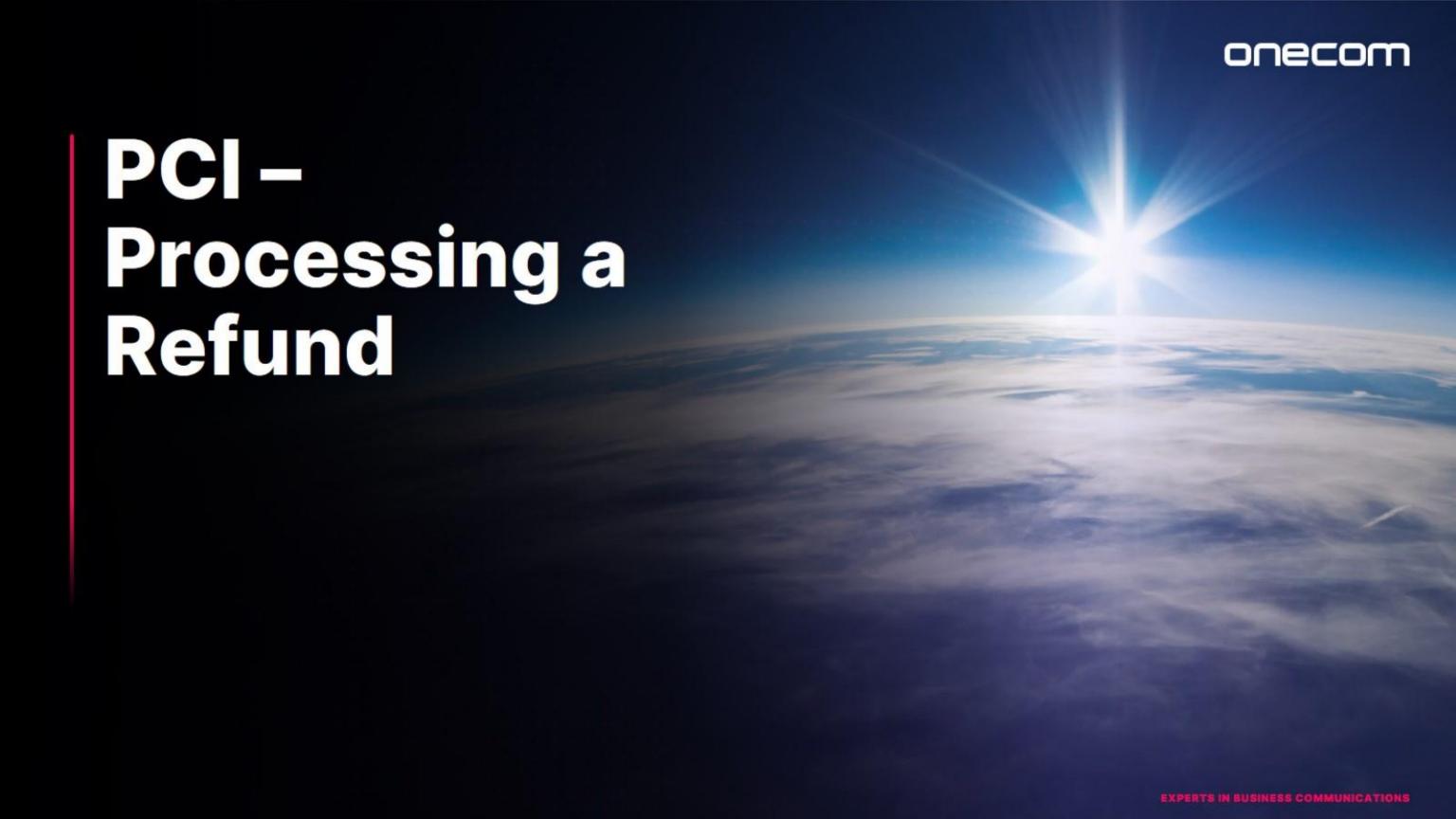

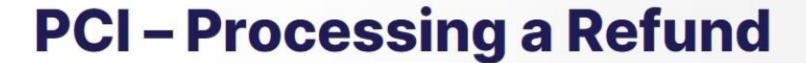

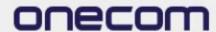

1.
Login to the Fusion portal
https://inovation.fusiontelecom.co/login/:

inovation.fusiontelecom.co/login/#/

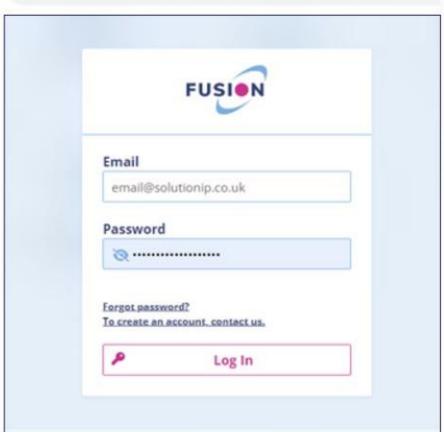

2. Select 'Payguard', followed by 'Workspace', then 'Admin'

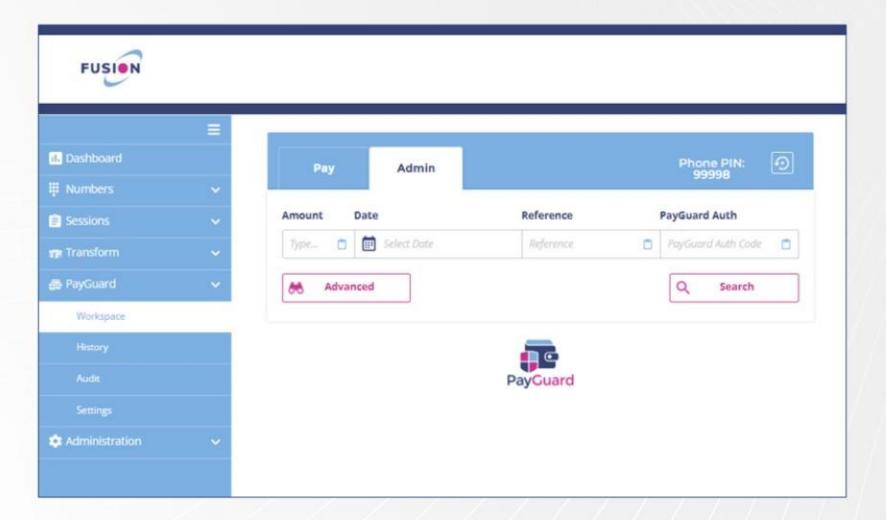

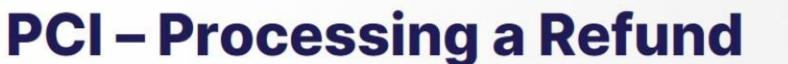

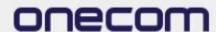

3.

Use the search options available to find the specific payment you want to refund (i.e. Date)

Press 'Search'

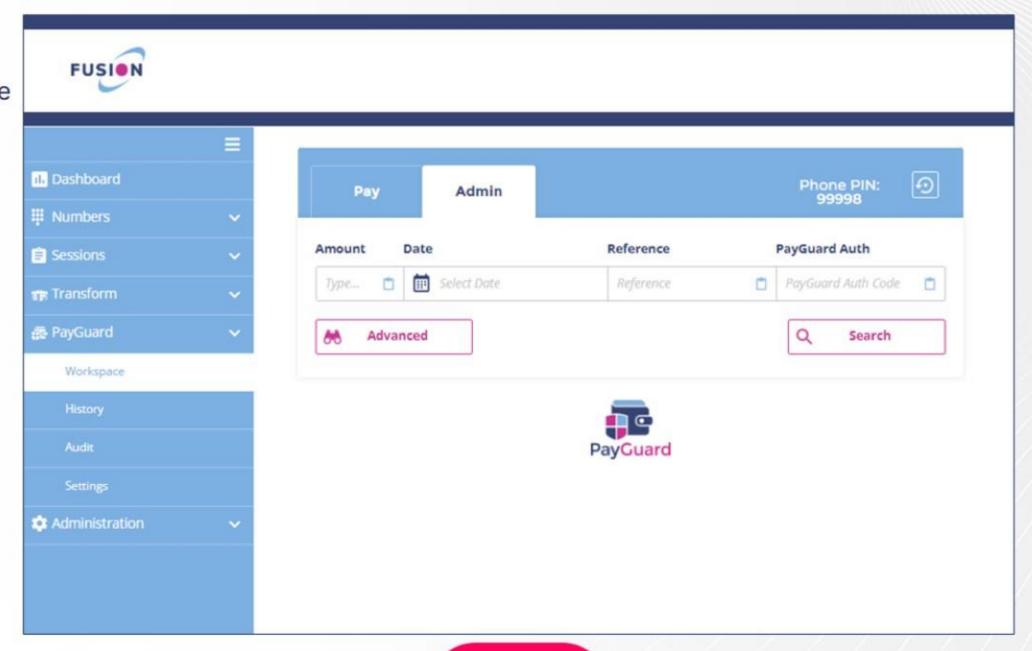

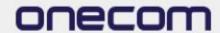

#### PCI - Processing a Refund

#### 4.

Use the search
Select the arrow
under 'Actions'
to the right of
the required
payment

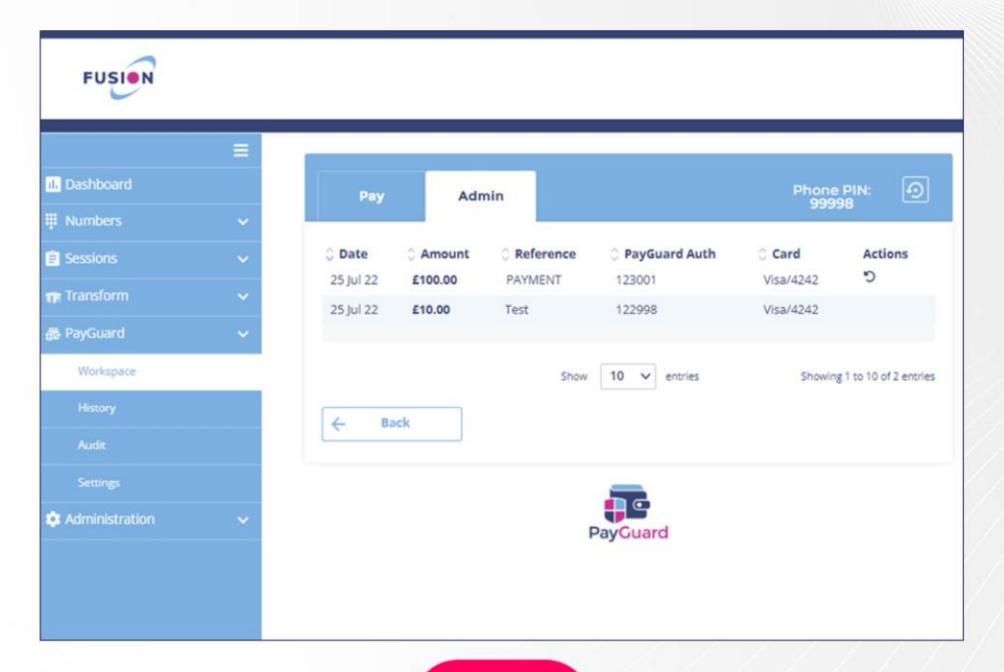

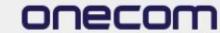

## PCI - Processing a Refund

5.

Enter the amount to refund and the associated reference (if required)

Review the payment details and click 'Confirm'

(The name and address details will be prepopulated)

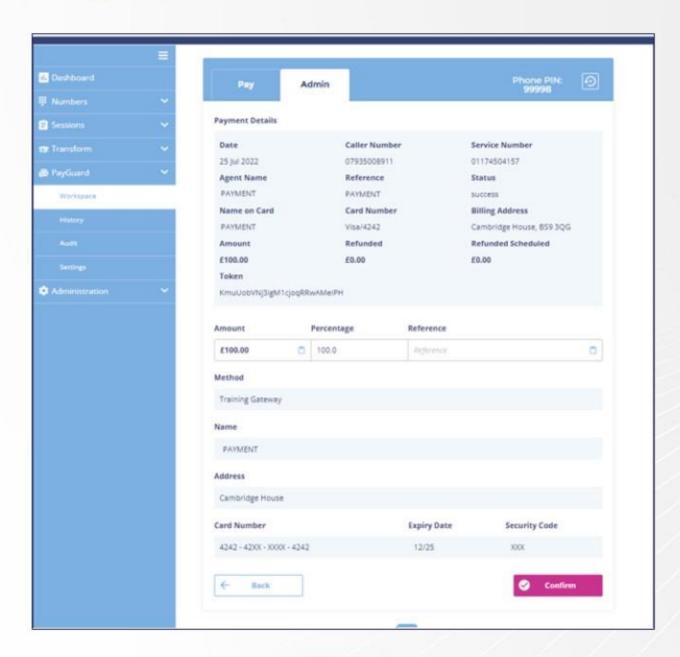

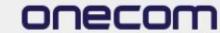

### PCI - Processing a Refund

6.

The confirmation page will show, if the details are correct select 'Submit'

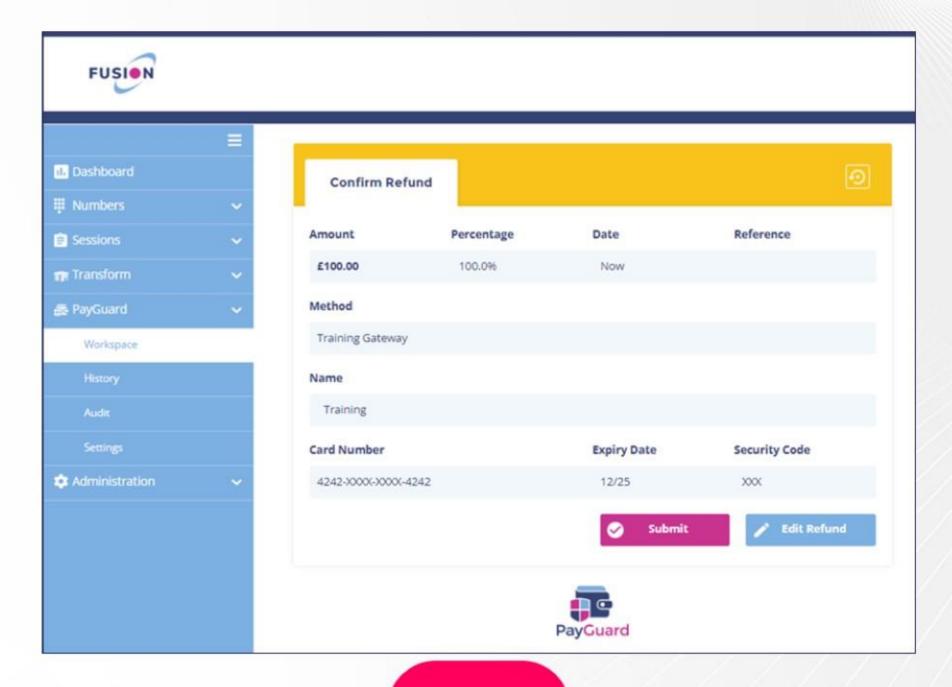

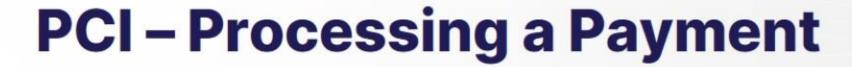

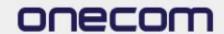

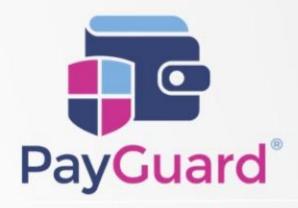

Issues or questions? Contact us!

In Hours Support or Service Requests:

02036753399

cloudsupport@onecom.co.uk

# onecom

www.onecom.co.uk